# IS-NITRO-DEBUGGER

### Setup Manual

Version 01/10/2005

### **Table of Contents**

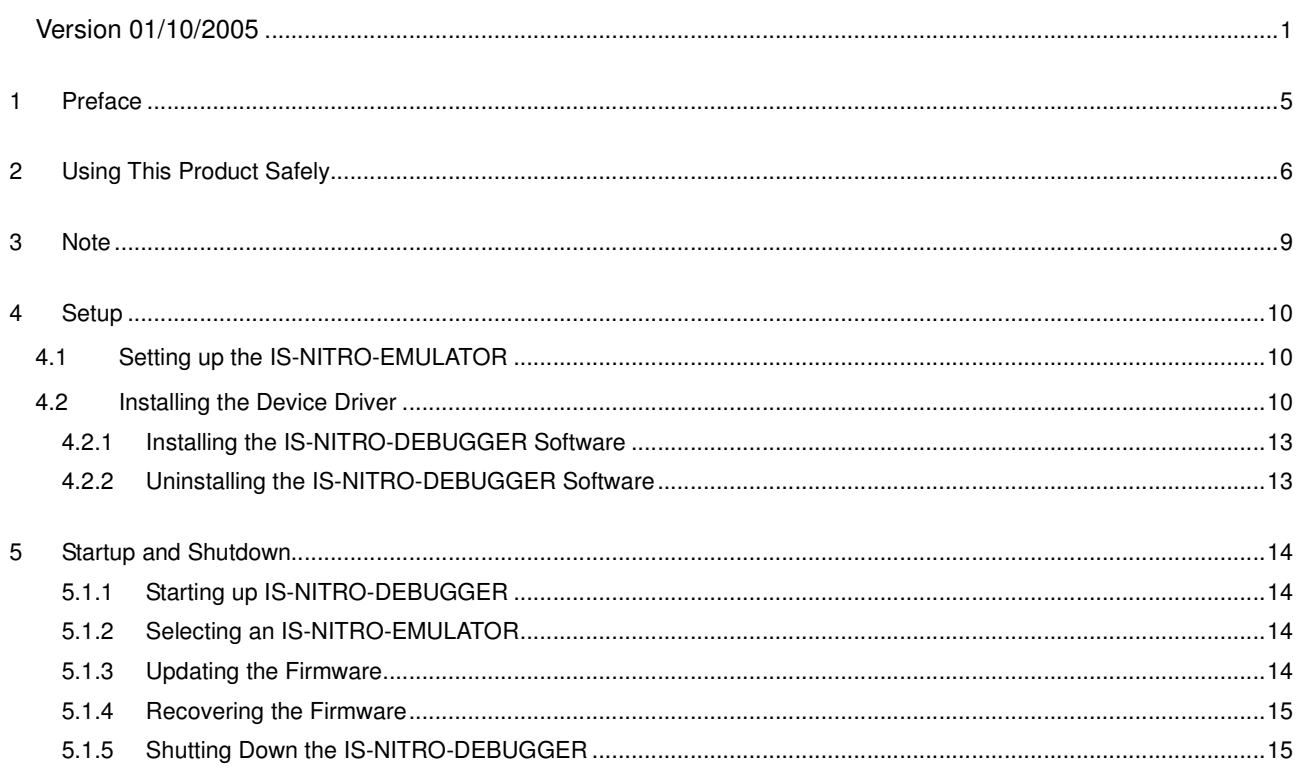

## **1 Preface**

Thank you for purchasing the IS-NITRO-DEBUGGER kit. Before using the software, please read this manual and set up the software according to the proper procedures. Please keep this manual in a secure place so that you can easily refer to it as needed.

### **2 Using This Product Safely**

To use the IS-NITRO-DEBUGGER safely, please read the following items carefully to insure the unit does not malfunction and possibly cause a safety hazard.

- Do not modify or take apart the unit.
- If you notice a problem, immediately stop using the unit.
- Do not allow liquids or foreign objects to enter the unit.
- Do not store the unit in a humid or dusty location.
- Never cover the unit or block ventilation.
- Do not bend, pull, or twist the cables.
- Protect the unit from strong impact.
- Do not use the unit in locations where the temperature is below  $0^{\circ}$  C or above 40  $^{\circ}$  C.
- Do not use the unit during an electrical storm. If you hear thunder, stop using the unit immediately and do not touch it. A lightning strike could cause electric shock.

#### **Regulatory Statement**

- This equipment has been tested and found to comply with the limits for a Class A digital device, pursuant to Part 15 of the FCC Rules. These limits are designed to provide reasonable protection against harmful interference when the equipment is operated in a commercial environment.
- This equipment generates, uses, and can radiate radio frequency energy and, if not installed and used in accordance with the instructions, may cause harmful interference to radio communications.
- Operation of this equipment in a residential area is likely to cause harmful interference in which case the user will be required to correct the interference at their own expense.
- This equipment complies with FCC radiation exposure limits set forth for an uncontrolled environment.
- This equipment should be installed and operated with minimum distance 20 cm between the radiator and body. This transmitter must not be co-located or operating in conjunction with any antenna or transmitter.
- This Class A digital apparatus complies with Canadian ICES-003. The term "IC" before the equipment certification number only signifies that the Industry Canada technical specifications were met.

Cet appareil numerique de la classe A est conforme a la norme NMB-003 du Canada. Le terme "IC" avant le numero d'homologation ne signifie seulement que les normes d'Industrie Canada ont ete respectees."

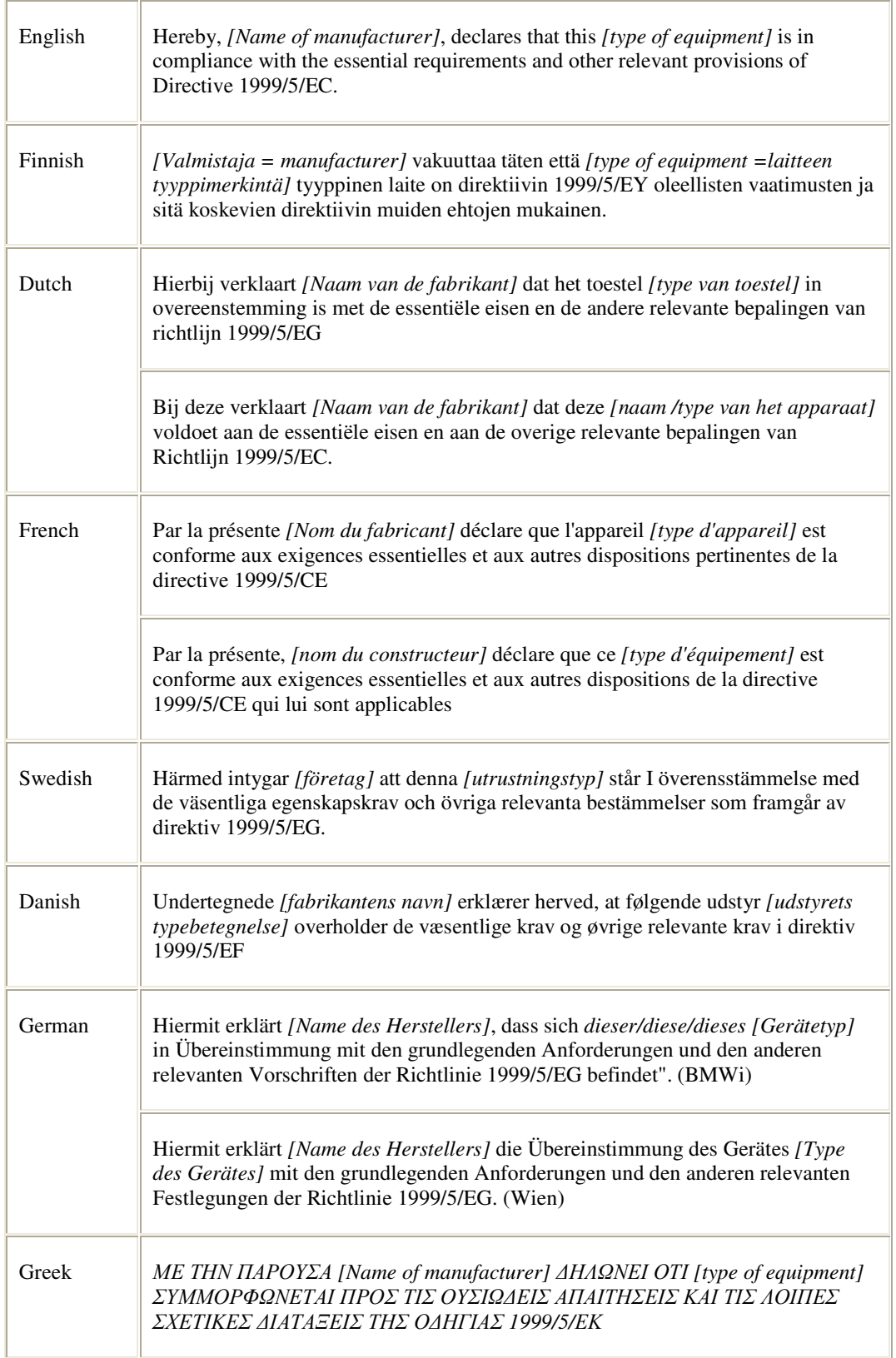

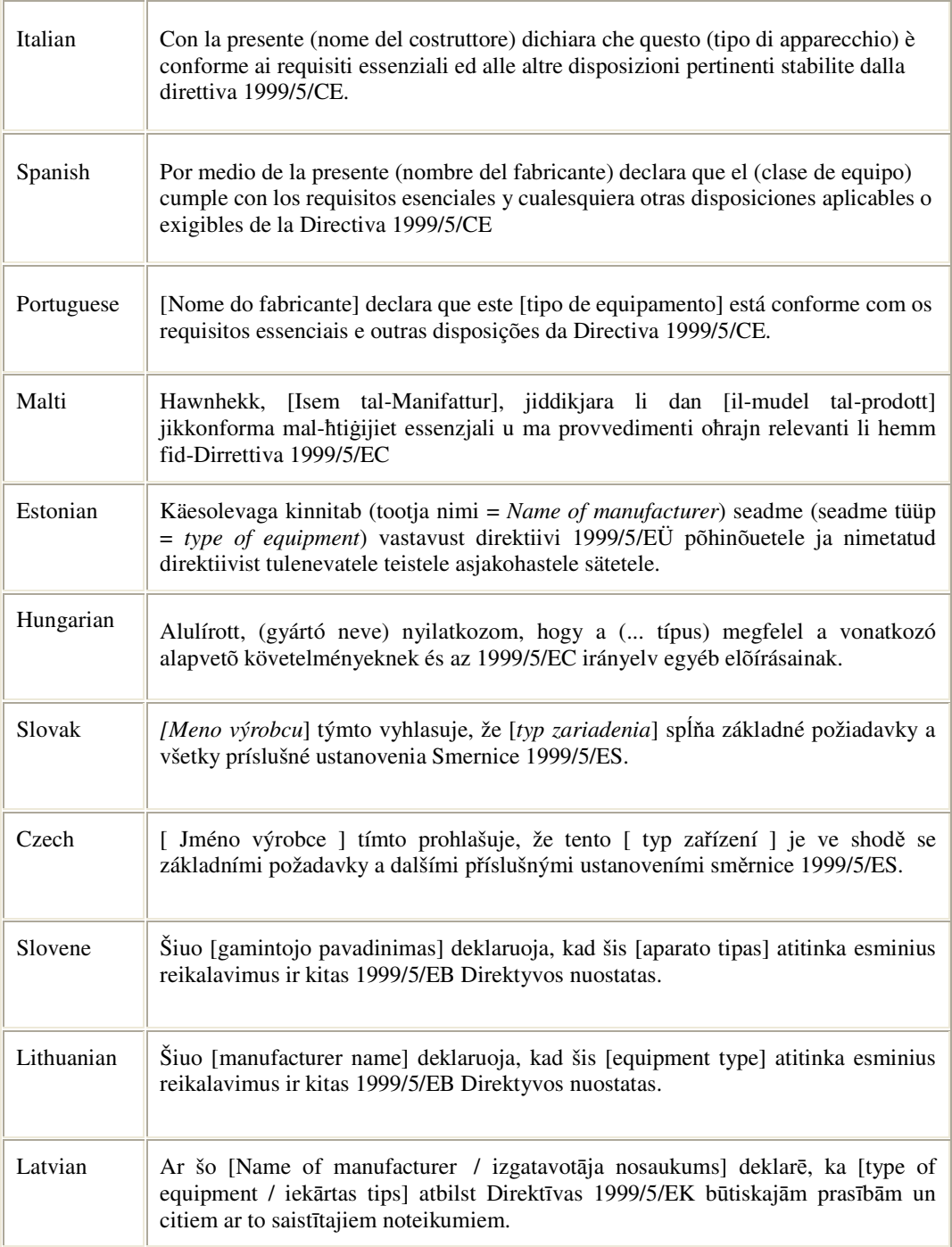

## **3 Note**

When using IS-NITRO-DEBUGGER, please note the following:

• If you purchase the wireless option after you have purchased the IS-NITRO-DEBUGGER, you must return the IS-NITRO-EMULATOR to the place where you purchased it. During the installation of the wireless option, the top cover will be replaced. Do not attach asset control labels to this cover.

### **4 Setup**

#### **4.1 Setting up the IS-NITRO-EMULATOR**

The following explain how to connect the IS-NITRO-EMULATOR.

- (1) Check to confirm that the IS-NITRO-EMULATOR power switch is in the OFF setting.
- (2) Connect the computer to the IS-NITRO-EMULATOR using a USB cable
- (3) When using video output, connect the video image output connector and the television with the optional cable. Use one of the following optional cables sold by Nintendo.
	- Monaural AV cable (SHVC-007)
	- Stereo AV cable (SHVC-008)
	- S-Video cable (SHVC-009)
- (4) When performing wired DS network communications (tentative name), connect to the wireless connector with the cable. Use a cross LAN cable that is under 5 meters and category 5 or higher.
- (5) Connect the DC plug of the AC adapter to the DC connector (DC IN) on the back of the IS-NITRO-EMULATOR.
- (6) Connect the AC plug of the AC adapter to the outlet (AC 120 Volts).

#### **4.2 Installing the Device Driver**

When connecting the IS-NITRO-EMULATOR to the computer for the first time or when connecting to a different USB port, the device driver must be installed.

- (1) Turn on the power to the IS-NITRO-EMULATOR
- (2) When the IS-NITRO-EMULATOR is first connected to the computer and the power is turned ON, the "Find New Hardware Wizard" dialog will be displayed, prompting the installation of the device drivers.
- (3) Insert the "INTELLIGENT SYSTEMS Development Kit for NITRO" CD-ROM into the CD-ROM drive.

(4) Select "Automatically Install Software (Recommended)", and click the "Next" button.

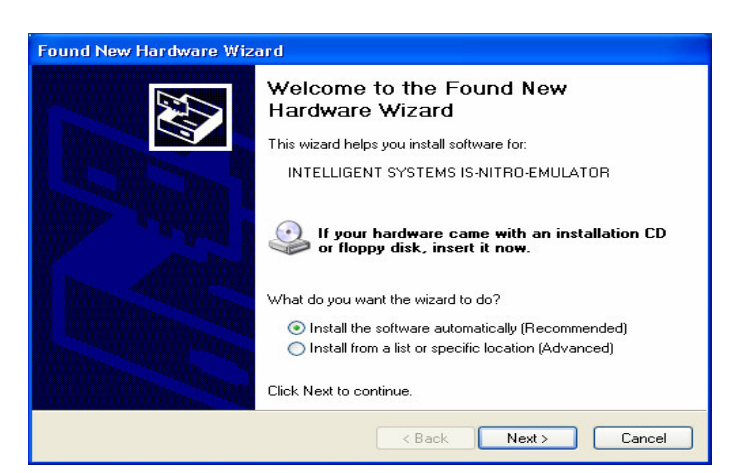

(5) When the installation of the software begins, the following display will appear. Please be patient.

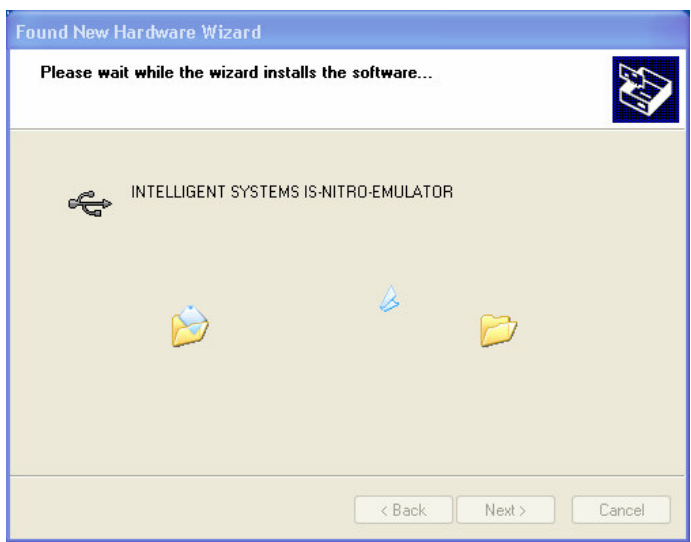

(6) The following dialog box will be displayed during installation. Click the "Continue" button to proceed.

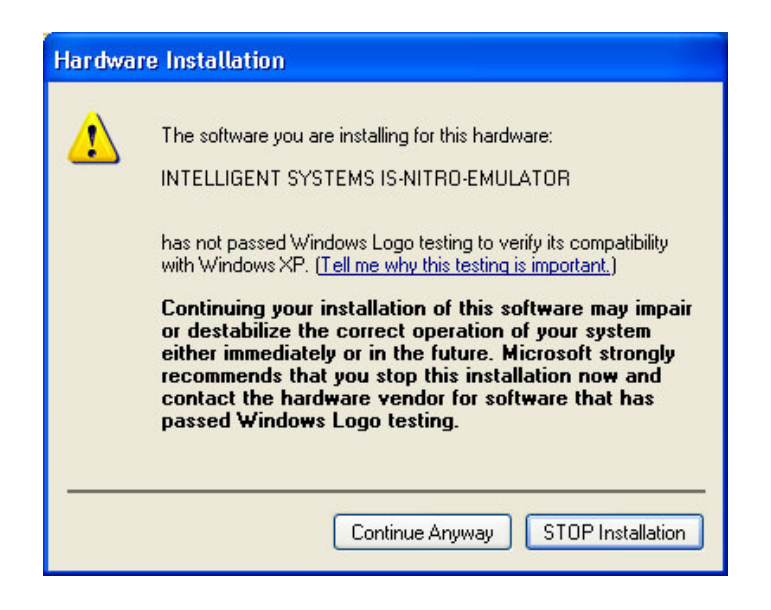

(7) If the hardware update wizard finishes as expected, the following dialog will be displayed. Click the "Finish" button to close the wizard.

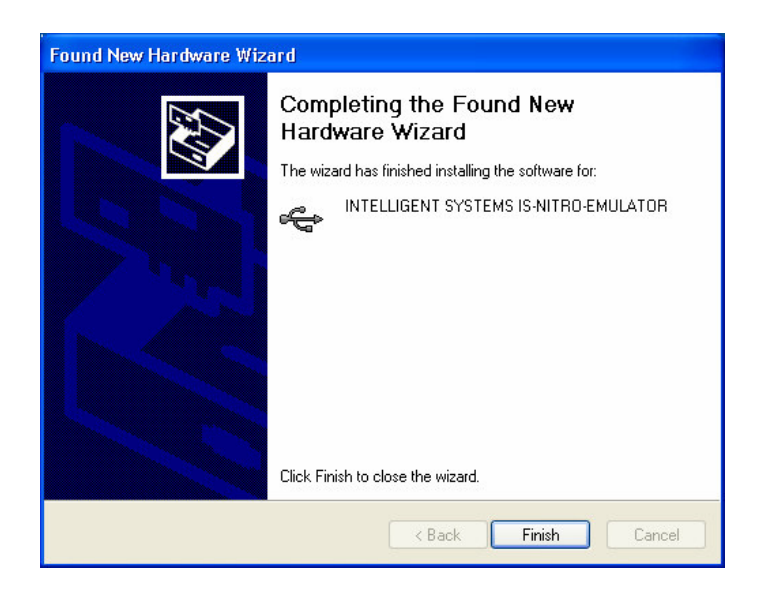

#### **4.2.1 Installing the IS-NITRO-DEBUGGER Software**

Install the IS-NITRO-DEBUGGER software (IS-NITRO-DEBUGGER below) onto the computer according to the following procedure:

- (1) Log on to Windows with an account that has administrator privileges.
- (2) Shut down all programs which are currently operating.
- (3) Insert the "INTELLIGENT SYSTEMS Development Kit for NITRO" CD-ROM into a CD-ROM drive.
- (4) Open the "INTELLIGENT SYSTEMS Developmental Kit for NITRO" CD-ROM using Windows Explorer.
- (5) Open the IS-NITRO-DEBUGGER folder, and double-click the file IS-NITRO-DEBUGGER-*XXX*.EXE (where *XXX* indicates the version number) to execute the installation program.
- (6) Proceed according to the onscreen instructions.
- (7) Once the installation program has finished, you may need to restart the computer when prompted.

#### **4.2.2 Uninstalling the IS-NITRO-DEBUGGER Software**

The following is an explanation of the procedure to uninstall the IS-NITRO-DEBUGGER software from the computer:

- (1) Log on to Windows with an account that has administrative privileges.
- (2) Shut down IS-NITRO-DEBUGGER if it is running.
- (3) In the Control Panel, click "Add and Remove Programs" to open the "Add and Remove Programs" dialog. (Under Windows 2000, click "Add and Remove Applications" to open the "Add and Remove Applications" dialog).
- (4) Select "IS-NITRO-DEBUGGER" from the list of installed programs.
- (5) Click the "Remove" button to delete the IS-NITRO-DEBUGGER.

The optional settings, window position information, etc. will not be deleted via this removal process. If any installation or removals performed with an update of the IS-NITRO-DEBUGGER, the program can be used in the same state as before. If there is a need to change the settings mentioned above, follow the procedure below. The user assumes full responsibility when editing.

- (1) Back up the registry files.
- (2) Provide system recovery points, as described by the Windows XP documentation.
- (3) Ensure that the IS-NITRO-DEBUGGER is not running.
- (4) Enter the command indicated below into the registry editor:

HKEY\_CURRENT\_USER\Software\INTELLIGENT\_SYSTEMS\IS-NITRO-DEBUGGER

### **5 Startup and Shutdown**

#### **5.1.1 Starting up IS-NITRO-DEBUGGER**

To start up the IS-NITRO-DEBUGGER, click the "Start" button, select "All Programs" (under Windows 2000 "Programs"), then "IS-NITRO-DEBUGGER", and "IS-NITRO-DEBUGGER".

If more than one IS\_NITRO\_EMULATOR device was found, make the appropriate selection. Check the versions of the IS-NITRO-DEBUGGER and the IS-NITRO-EMULATOR firmware.

#### **5.1.2 Selecting an IS-NITRO-EMULATOR**

If there is only one usable IS-NITRO-DEBUGGER device found, IS-NITRO-DEBUGGER will start up immediately. However, should more than one IS-NITRO-EMULATOR device be found, the "Connecting Hardware Selection" dialog for selecting the IS-NITRO-EMULATOR to be used will be displayed.

The serial numbers of each IS-NITRO-EMULATOR are listed in this dialog. (The serial numbers can be found on the stickers at the bottom of each IS-NITRO-EMULATOR device. Selecting an IS-NITRO-EMULATOR to use and clicking on the "OK" button will allow IS-NITRO-DEBUGGER to start up on the selected IS-NITRO-EMULATOR.

#### **5.1.3 Updating the Firmware**

When IS-NITRO-DEBUGGER starts up, the IS-NITRO-DEBUGGER version and the IS-NITRO-EMULATOR firmware version is checked. If these versions differ, one of the following messages will appear prompting an operation to make the version numbers the same.

The IS-NITRO-EMULATOR firmware needs to be upgraded. . .

This message appears when the IS-NITRO-EMULATOR firmware version is older than the IS-NITRO-DEBUGGER version.

Sometimes this message will display when updating IS-NITRO-DEBUGGER. In this case, click the "Update" button to update the IS-NITRO-EMULATOR firmware.

While firmware is being updated, do not turn OFF the power to the IS-NITRO-EMULATOR, reset the computer, or perform any operations on the IS-NITRO-EMULATOR or the computer.

If this dialog closes and IS-NITRO-DEBUGGER starts up as normal, the update has succeeded, and IS-NITRO-DEBUGGER can be used. If IS-NITRO-DEBUGGER does not start up as expected, there is the possibility that the IS-NITRO-EMULATOR firmware has failed to update. In this case, refer to "Recovering the Firmware" and attempt to recover the IS-NITRO-EMULATOR firmware.

Be aware that if the "Do Not Update" button is clicked, there will be no update and the program will start, but it will not be usable.

Software that is incompatible with the IS-NITRO-EMULATOR firmware is in use. . .

This message appears when the IS-NITRO-EMULATOR firmware version is newer than the IS-NITRO-DEBUGGER version.

IS-NITRO-DEBUGGER cannot be used if this message is displayed. Either use a new version of IS-NITRO-DEBUGGER, or attempt a firmware recovery.

If the IS-NITRO-DEBUGGER version and the IS-NITRO-EMULATOR version are the same, these messages will not display and the program will immediately start up.

#### **5.1.4 Recovering the Firmware**

If the firmware update fails, the IS-NITRO-EMULATOR firmware may be damaged, and the IS-NITRO-EMULATOR may not be recognized as a USB device and will not start up normally. In such an event, follow the procedure below to recover the damaged IS-NITRO-EMULATOR firmware.

- (1) Turn off the power to the IS-NITRO-EMULATOR.
- (2) Set the number 4 DIP switch to its ON position.
- (3) Turn on the power to the IS-NITRO-EMULATOR.
- (4) Once the System LED at the front of the IS-NITRO-EMULATOR goes out, turn off the power to the IS-NITRO-EMULATOR.
- (5) Set the number 4 DIP switch to its OFF position.

If the operation above is carried out and the IS-NITRO-EMULATOR is still unable to start normally, the IS-NITRO-EMULATOR may be in need of repair. In such an event, please contact Nintendo of America Inc developer support.

#### **5.1.5 Shutting Down the IS-NITRO-DEBUGGER**

To shut down the IS-NITRO-DEBUGGER, perform one of the following operations:

- Select "Shut Down Application" from the "File" menu.
- Click the title bar icon and select "Close" from the displayed menu.
- Double-click the title bar icon.
- Click the close button on the title bar.
- Hold down the Alt key and press F4.

Even if IS-NITRO-DEBUGGER is shut down, currently running user programs will continue to execute.